**-8-2-1 تخصیص دبی مصرف به هر گره**

WaterGEMS را باز کنید و آخرین فایلی که در مرحلهی قبل ایجاد نمودید را از مسیر زیر فراخوانی کنید:

...\Auxiliary Files\05-Thiessing.wtg

ذیل سربرگ Tools گزینهی LoadBuilder( با عالمت ( را کلیک کنید تا صفحهی متناظر آن فراخوانی شود.

گزینهی New را کلیک کنید. در اولین صفحهی Wizard LoadBuilder ذیل Data External گزینهی Data Use Land/Population را کلیک کنید و در تصاویر سمت راست، گزینهی Estimation Load Population by را کلیک کنید [\)تصویر](#page-0-0) 67-1(.

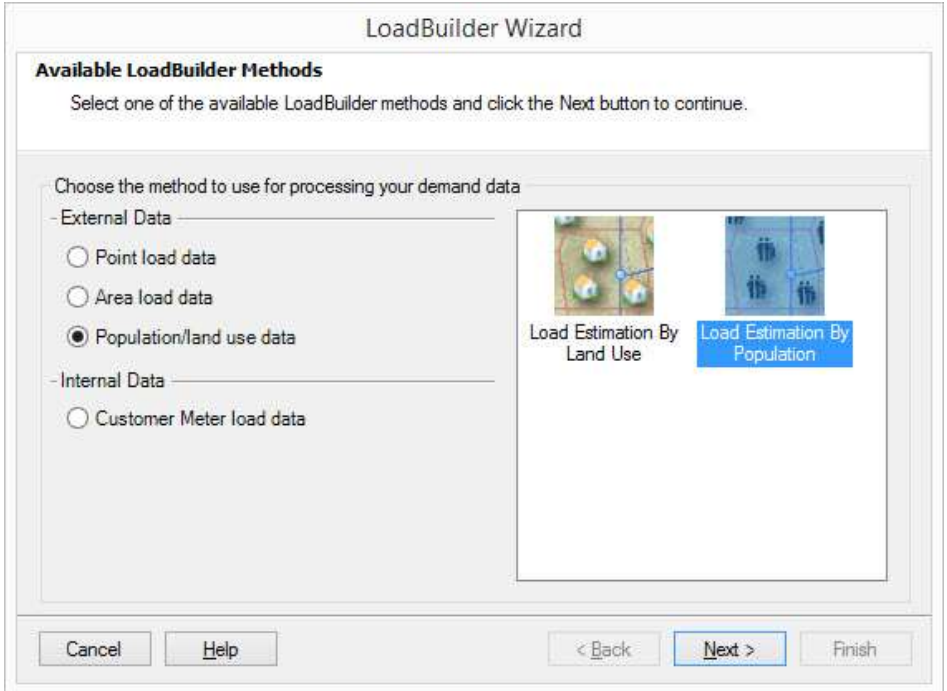

تصویر :67-1 انتخاب نحوهی تخصیص دبی مصرف به گرهها

<span id="page-0-0"></span>Next را کلیک کنید.

در صفحهی بعد )صفحهی Population by Estimation Load )اطالعات را به این ترتیب )مطابق با [تصویر](#page-2-0) 68-1( ثبت کنید: در قسمت Layer Area Service فایل حاوی پهنههای آبی که توسط برنامهی Thiessen Polygon ایجاد گردید (← صفحهی ،7۸، پهنهبندی آبیِ شهر) و در مسیر زیر ذخیره شد را معرفی کنید:

...\Auxiliary Files\CityPolygons.shp

از کشوی Field ID Node گزینهی ELEMENTID را انتخاب کنید.

در قسمت Layer Population، فایل حاوی پهنهبندی تراکمی که در قسمت قبل تغییراتی در آن ایجاد کردید (← صفحهی۸۹، نرمافزار ArcMap را باز کنید) و در مسیر زیر ذخیره کردید را معرفی کنید:

...\Auxiliary Files\DensityPolygons.shp از کشوی Field Type Density Population ستونی که حاوی نام پهنههای تراکمیست را انتخاب کنید. این ستون تحت عنوان DensityLay ایجاد شده بود )← صفحهی ،91 ستون چهارم(. از کشوی Field Density Population، ستونی که حاوی جمعیت واحد سطحِ هر یک از پهنههای تراکمیست را انتخاب کنید. این ستون تحت عنوان PopPerHa ایجاد گردیده است )← صفحهی ،92 به ترتیبی که عرض شد(. از کشوی یکا، واحد ha/pop را انتخاب کنید.

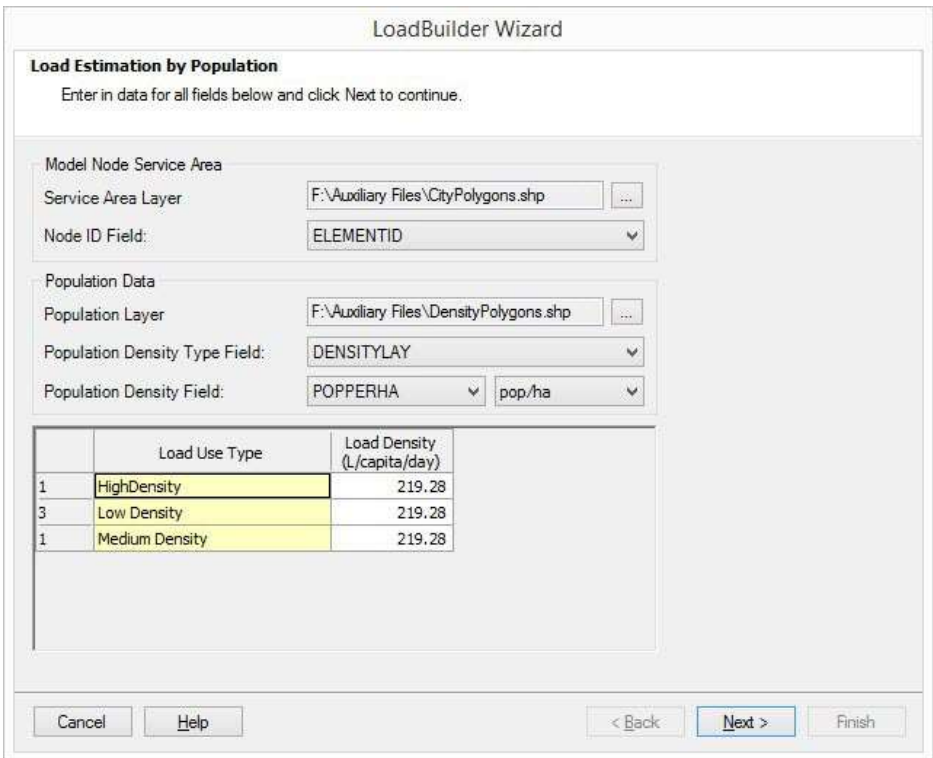

<span id="page-2-0"></span>تصویر ١-٦٨: ثبت اطلاعات جهت تخصیص دبی به گرههای مصرف

در جدول پایین صفحه، تراکمهای تعریفشده در فایل shp.DensityPolygons ظاهر میشود. برای هر یک از این تراکمها میتوان سرانهی مصرف مخصوص به خود را تعریف کرد. ولی در این کتاب، سرانهی مصرفِ آب برای تمام افراد شهر و برای تمام مناطق و تراکمهای شهر، ثابت فرض شده است. از فصل برآورد نیاز آبی )← صفحهی 27( پیداست که حداکثر نیاز آبی روزانهی شهر معادل ۲۱/٤ $_{Ls}$  است. جمعیت افق شهر نیز معادل ۴۲۲ $\alpha_{\rm{apita}}$ ست. بنا بر این، مقدار سرانهی مصرف هر فرد در هر تراکم از [رابطهی](#page-2-1) 20-1 به دست میآید:

<span id="page-2-1"></span>
$$
\frac{\mathsf{Y1}/\mathsf{E}_{\mathsf{L}_{\mathsf{S}}}\times\mathsf{Y}\mathsf{E}\qquad \times \mathsf{Y}\cdot \qquad \times \mathsf{Y}\cdot \qquad \qquad \mathsf{hour}\qquad \mathsf{min}\qquad \mathsf{sec}}{\mathsf{A}\mathsf{E}\mathsf{Y}\mathsf{Y}\qquad \qquad \mathsf{LPCD}}\n \qquad \qquad \mathsf{A}\mathsf{E}\mathsf{Y}\mathsf{Y}\qquad \qquad \mathsf{Capita}\n \qquad \qquad \mathsf{LPCD}
$$

بنا بر این، مقدار 219/28 را در ستون (day/capita/L (Density Load وارد کنید.

Next را کلیک کنید. در صفحهی بعد، اطالعات کلی تخصیص دبی به هر پهنهی تراکمی نمایش داده میشود [\)تصویر](#page-2-2) 69-1(.

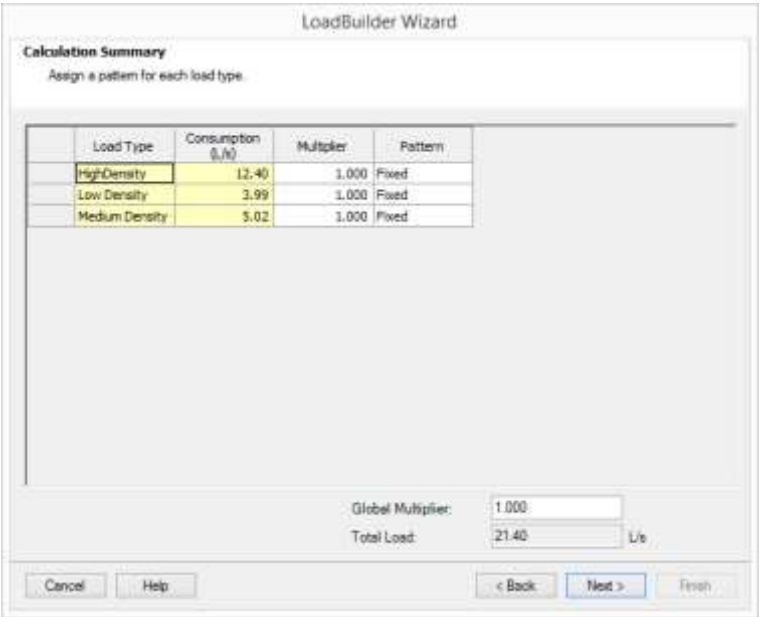

<span id="page-2-2"></span>تصویر ١٩-٦٩: اطلاعات کلی تخصیص دبی به هر یک از پهنههای تراکمی

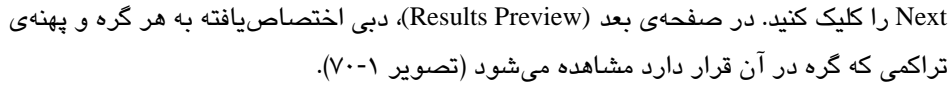

| <b>Results Preview</b><br>List of calculation loads for each node. |                 |                     |         |  |   |
|--------------------------------------------------------------------|-----------------|---------------------|---------|--|---|
| Node Id                                                            | Demand<br>(L/s) | Load Type           | Pattern |  | ٨ |
| 520: J-274                                                         | 0.01            | Low Density         | Fixed   |  |   |
| 518: J-273                                                         |                 | 0.03 Low Density    | Fixed   |  |   |
| 518: 1-273                                                         | 0.01            | Medium Density      | Fixed   |  |   |
| 516: J-272                                                         | 0.03            | HighDensity         | Fixed   |  |   |
| 514: J-271                                                         | 0.01            | HighDensity         | Fixed   |  |   |
| 514: J-271                                                         |                 | 0.01 Low Density    | Fixed   |  |   |
| 513: J-270                                                         |                 | 0.04 HighDensity    | Fixed   |  |   |
| $38:1-6$                                                           | 0.02            | HighDensity         | Fixed   |  |   |
| 511: J-269                                                         |                 | 0.05 HighDensity    | Fixed   |  |   |
| 509: J-268                                                         |                 | 0.05 Medium Density | Fixed   |  |   |
| 506: J-267                                                         | 0.07            | HighDensity         | Fixed   |  |   |
| 504: J-266                                                         | 0.03            | <b>Low Density</b>  | Fixed   |  |   |
| $61: J-21$                                                         | 0.03            | <b>HighDensity</b>  | Fixed   |  |   |
| 502: J-265                                                         | 0.01            | Low Density         | Fixed   |  |   |
| 499: J-264                                                         |                 | 0.09 HighDensity    | Fixed   |  |   |
| 497: 1-263                                                         |                 | 0.03 Low Density    | Fixed   |  |   |
| 495: 1-262                                                         |                 | 0.02 HighDensity    | Fixed   |  |   |
| 495: 1-262                                                         |                 | 0.01 Low Density    | Fixed   |  |   |
| 493-1-261                                                          |                 | 0.01 Low Density    | Fived   |  | v |

<span id="page-3-0"></span>تصویر ۰-۷۰: دبیهای اختصاص یافته به هر گره در هر تراکم

Next را کلیک کنید. مطابق با [تصویر](#page-4-0) ،71-1 در قسمت Label، عنوان due Demands Assigning Base Demand گزینهی Override an Existing Alternative کشوی از و بنویسید را to Density را انتخاب نمایید.

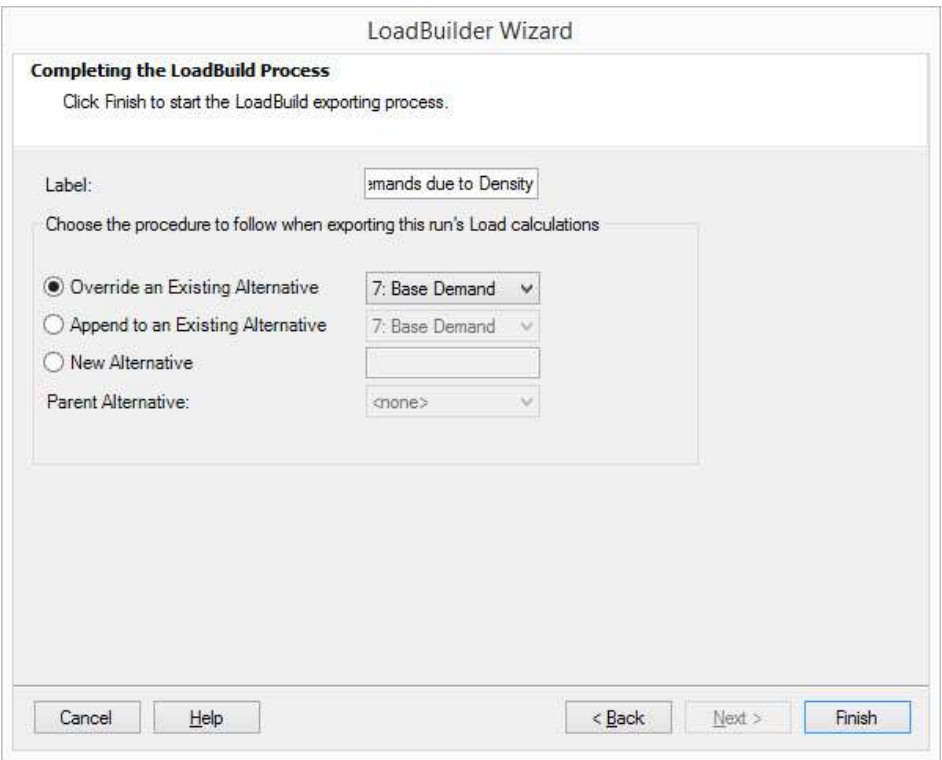

تصویر ١-٧١: انتخاب نام برای عملیات اختصاص دبی به گرههای شبکه

<span id="page-4-0"></span>Finish را کلیک کنید.

وارد محیط اصلی WaterGEMS شوید. ذیل سربرگ Home، از کشوی Common Components (که ذیل نوار نوار که Semand Center THE Demand Control Center گزینهی Center Control Demand را انتخاب کنید تا صفحهی متناظر با آن فراخوانی شود. دبیهای اختصاصیافته به هر گره را میتوانید ذیل ستون (Base (Demand مالحظه کنید )تصویر 72-1(.